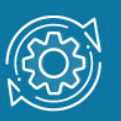

# Пример настройки удаленного доступа к коммутатору по SSH

Протокол SSH обеспечивает безопасное соединение благодаря шифрованию передаваемых данных, включая пароли.

Чтобы подключиться к интерфейсу командной строки коммутатора по протоколу SSH, администратор запускает на рабочей станции SSH-клиент и вводит IP-адрес управления коммутатора. При этом рабочая станция должна находиться в той же подсети, что и коммутатор, если в сети не настроена маршрутизация.

В управляемых коммутаторах D-Link по умолчанию активирован протокол Telnet. Для управления коммутатором через SSH, администратор должен отключить Telnet и запустить SSH-сервер.

При подключении клиента SSH-сервер проверяет его подлинность с помощью одного из методов аутентификации:

- Аутентификация по паролю. Клиент отправляет сообщение, в котором содержится пароль в открытом виде. Это сообщение передается по зашифрованному каналу.
- Аутентификация узла. Выполняется аутентификация клиентского устройства, а не самого клиента. Этот метод работает, когда клиент отправляет подпись, созданную с помощью закрытого ключа узла. Таким образом, все пользователи, имеющие доступ к этому устройству, будут аутентифицированы.
- Аутентификация с открытым ключом. Клиент отправляет серверу сообщение, в котором содержится открытый ключ клиента. Сообщение подписывается закрытым ключом. Когда сервер его получает, он проверяет ключ и подпись клиента. Если ключ и подпись верны, аутентификация успешна.

## Задача

Нужно обеспечить безопасный удалённый доступ к интерфейсу командной строки (CLI) коммутатора.

Для этой цели настроим доступ к CLI коммутатора по протоколу SSH с аутентификацией по паролю.

## Примечание к настройке

Рассматриваемый пример настройки подходит для следующих серий коммутаторов: DGS-1250, DGS-1510, DGS-1520, DGS-3130, DGS-3630, DXS-3610.

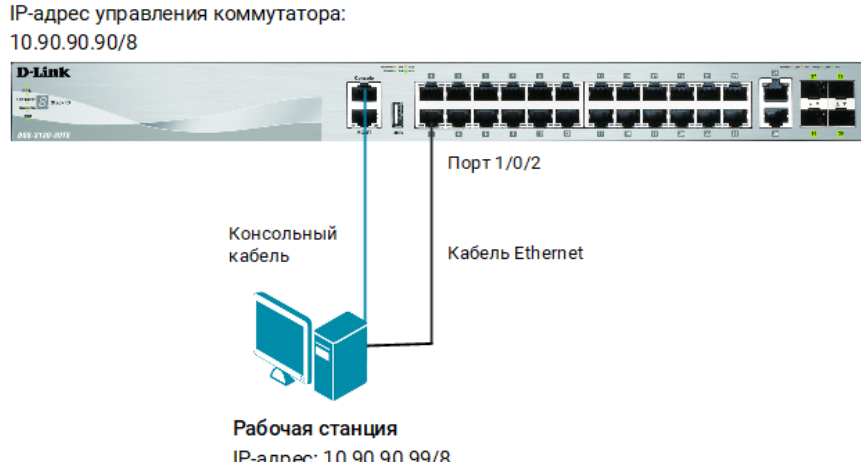

IP-адрес: 10.90.90.99/8 Рисунок 1. Схема подключения

## Настройка коммутатора

1. Создайте учётную запись администратора (DlinkUser) и пароль для неё (DlinkPassword):

Switch#configure terminal Switch(config)#username DlinkUser privilege 15 password 0 DlinkPassword Switch(config)#end

#### Примечание

В этом примере DlinkUser – это имя учетной записи, DlinkPassword – пароль. Учетной записи DlinkUser назначается максимальный уровень привилегий – 15.

2. Создайте пару ключей (открытый/закрытый), которые будут использоваться коммутатором для шифрования и расшифрования трафика при передаче по SSHсоединению:

Switch#crypto key generate rsa modulus 1024

3. Активируйте доступ к коммутатору по SSH:

Switch#configure terminal Switch(config)#line ssh Switch(config-ssh)#login local Switch(config-ssh)#exit

4. Выключите протокол Telnet:

Switch(config)#no ip telnet server

#### 5. Активируйте протокол SSH:

Switch(config)#ip ssh server

6. При необходимости настройте параметры SSH-сервера:

```
Switch(config)#ip ssh timeout 120
Switch(config)#ip ssh authentication-retries 2
```
#### Примечание

Параметры SSH-сервера: timeout - указывает время в секундах, через которое SSH-подключение закроется при бездействии SSH-клиента;  $a$ uthentication-retries — указывает максимальное число неудачных попыток подключения.

## Настройка рабочей станции с ОС Windows

- 1. Подключите рабочую станцию к коммутатору и настройте статический IP-адрес, как показано на рисунке 1.
- 2. На рабочей станции запустите программу PuTTY.
- 3. На экране появится панель входа приложения Putty. В строке Connection type выберите SSH, в строке Host Name (or IP address) введите 10.90.90.90, в поле Port —22. Нажмите кнопку Open.

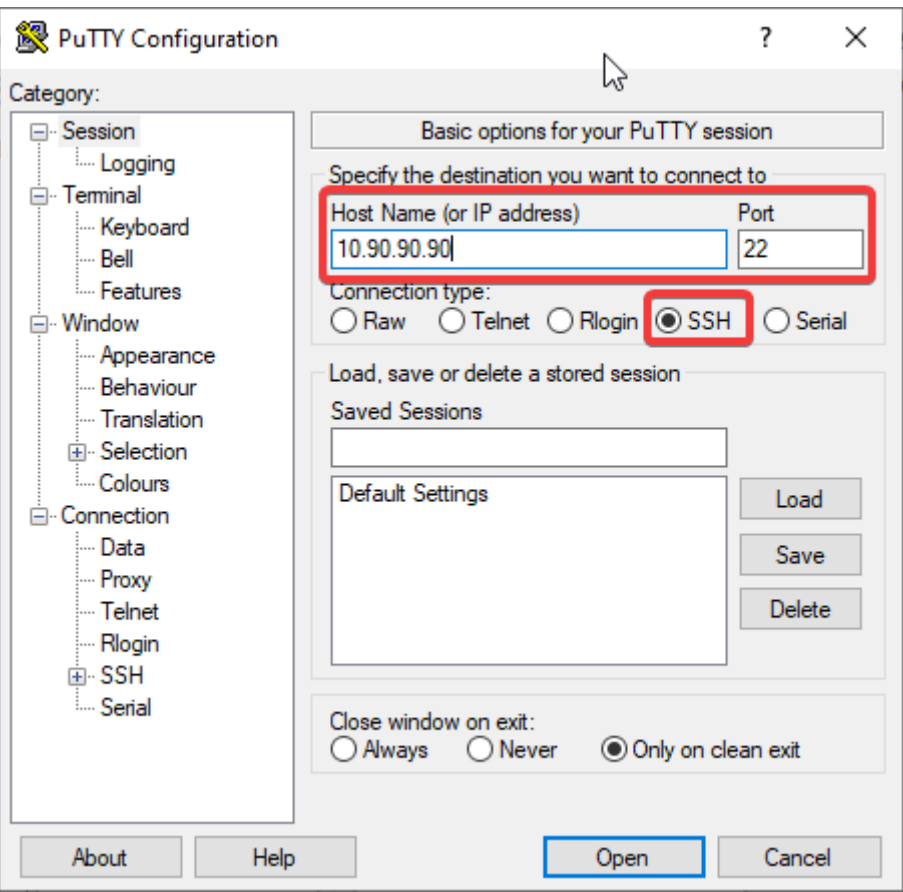

Рисунок 2. Окно настройки и подключения Putty

- 4. В приглашении login as введите DlinkUser.
- 5. В открывшемся окне командной строки коммутатора после приглашения UserName введите DlinkUser, после приглашения PassWord — DlinkPassword.